# **网上服务大厅"研究生学籍审核"流程使用指南**

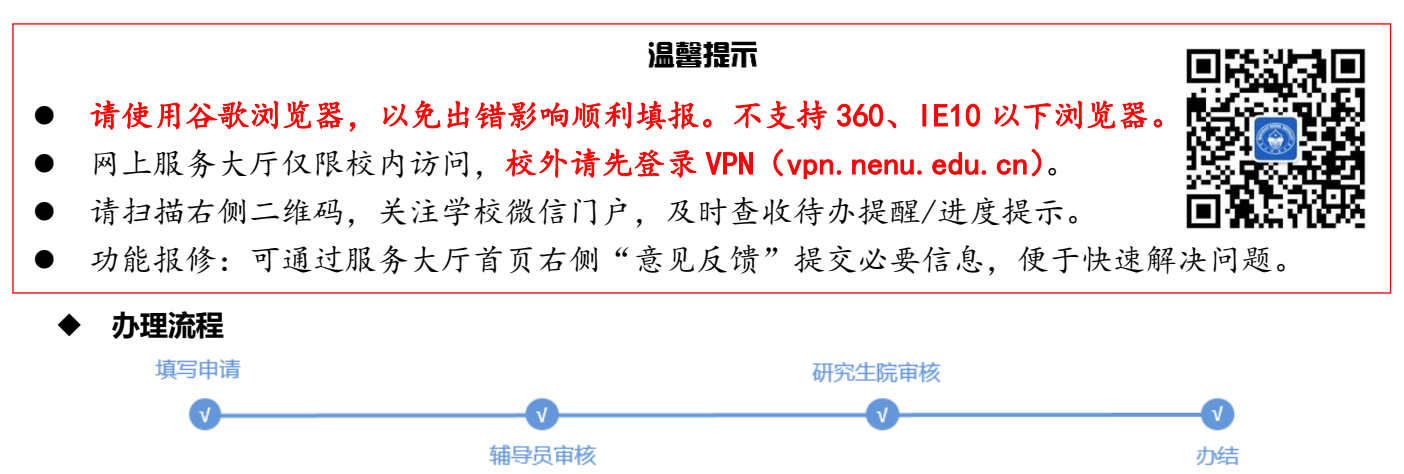

#### **一、新生提交申请**

# **1.查找服务**

登录网上服务大厅首页 (my.nenu.edu.cn), 在服务列表搜索 "研究生学籍审核", 点击 "开始办理"。

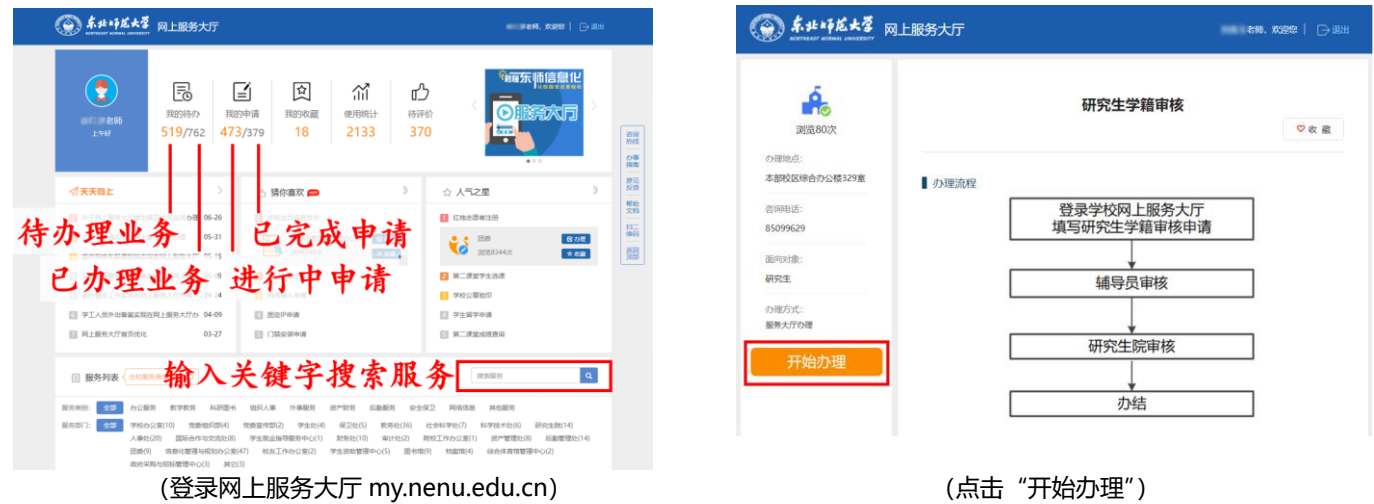

#### **2.填写申请**

根据页面提示确认、填写信息,严格按顺序和要求上传照片,以免后期生成的打印表单错误。

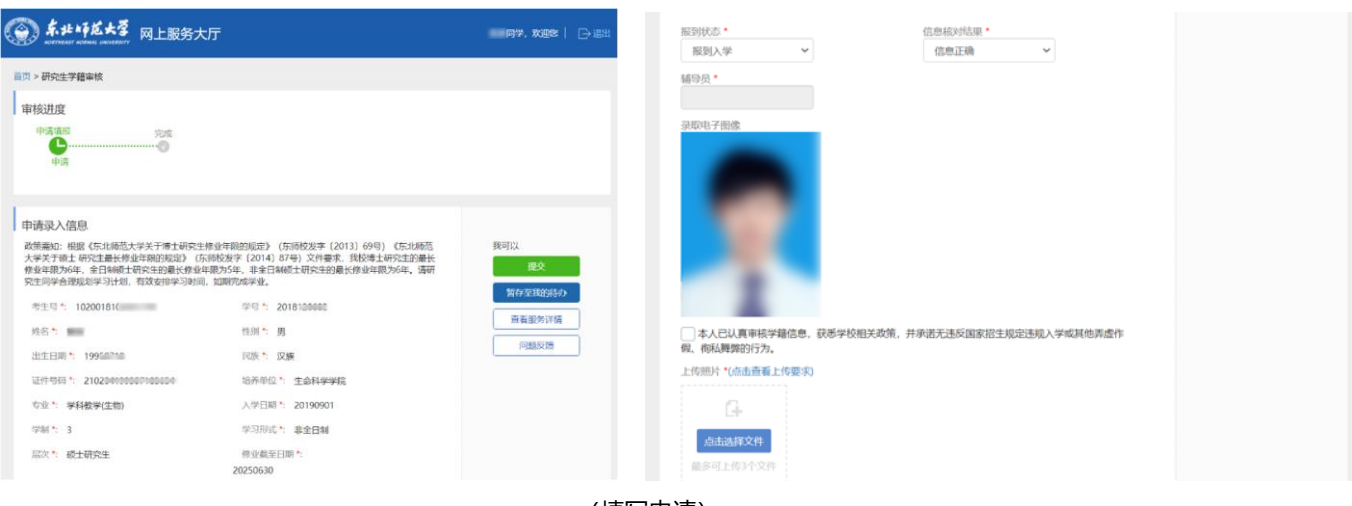

(填写申请)

# **3.查看审核进度**

正在审核中的申请,可通过服务大厅首页"我的申请" > "进行中"找到相应记录,点击"查看"按钮进入页 面查看审核进度;所有节点审核完毕的申请,可在"我的申请">"已完成"查看,并会在学校微信门户收到提示。

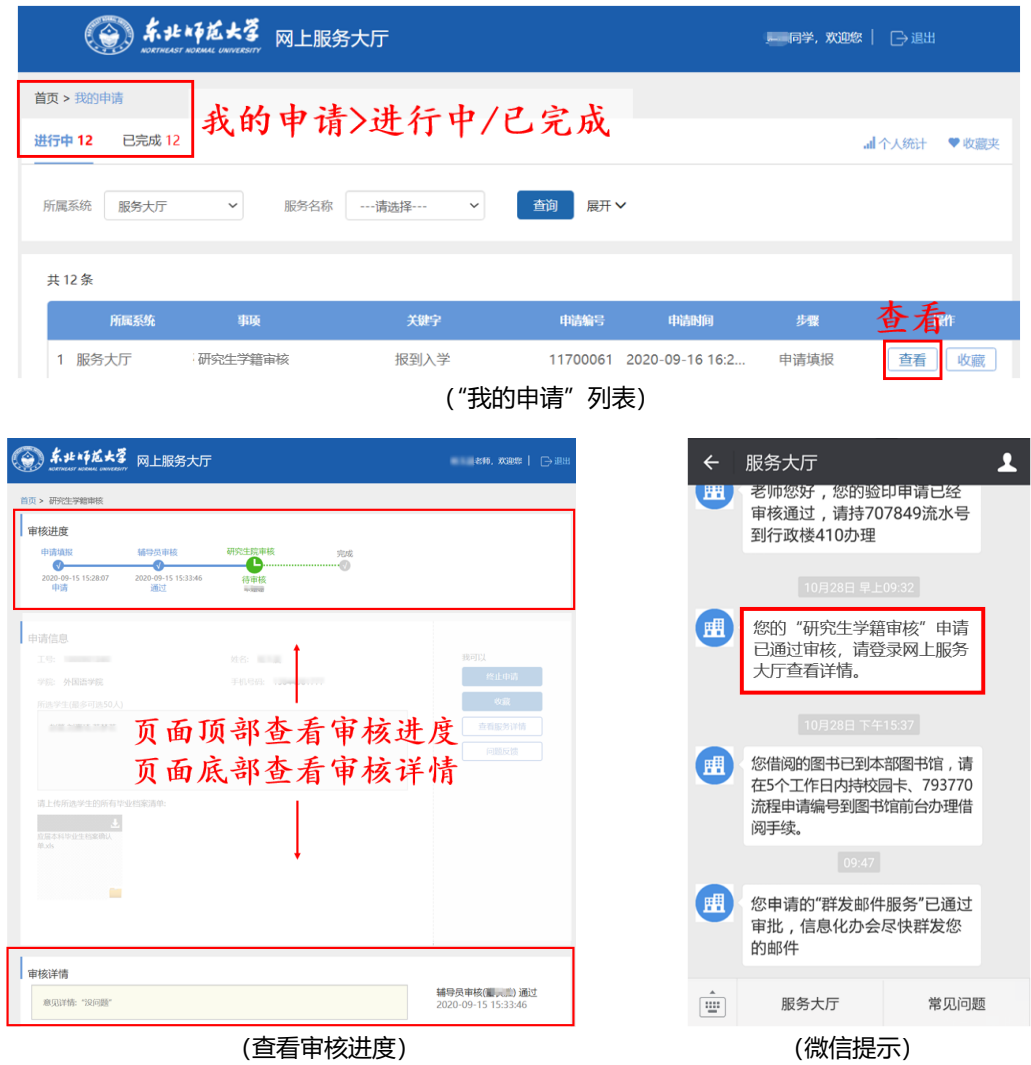

### **二、相关工作人员在线审核**

### **1.审核和打印表单**

辅导员、研究生院工作人员将在学校微信门户收到待办提醒,也可通过服务大厅首页"我的待办">"待办理" 查看待办记录。在"我的待办"列表中点击"办理"按钮,根据提示填写审核意见、下载附件。辅导员审核通过后, 可见"打印表单"按钮。审核过的记录可在"我的待办">"已办理"中查看。

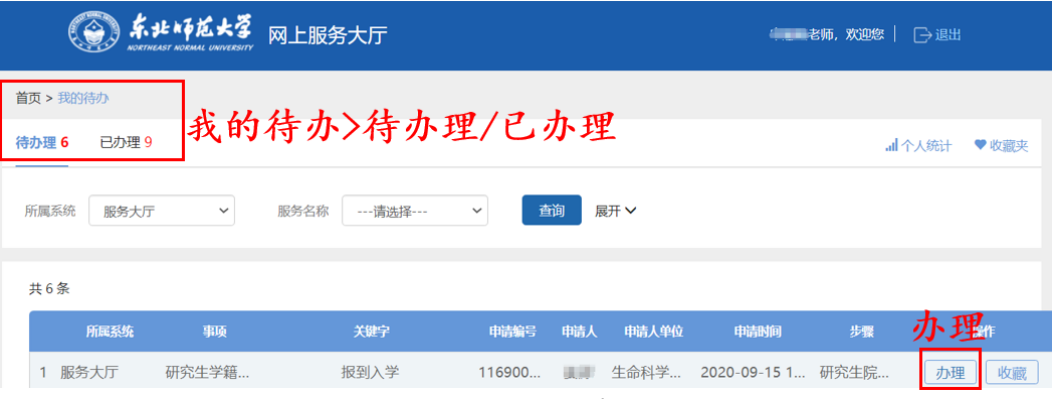

# ("我的待办"列表)

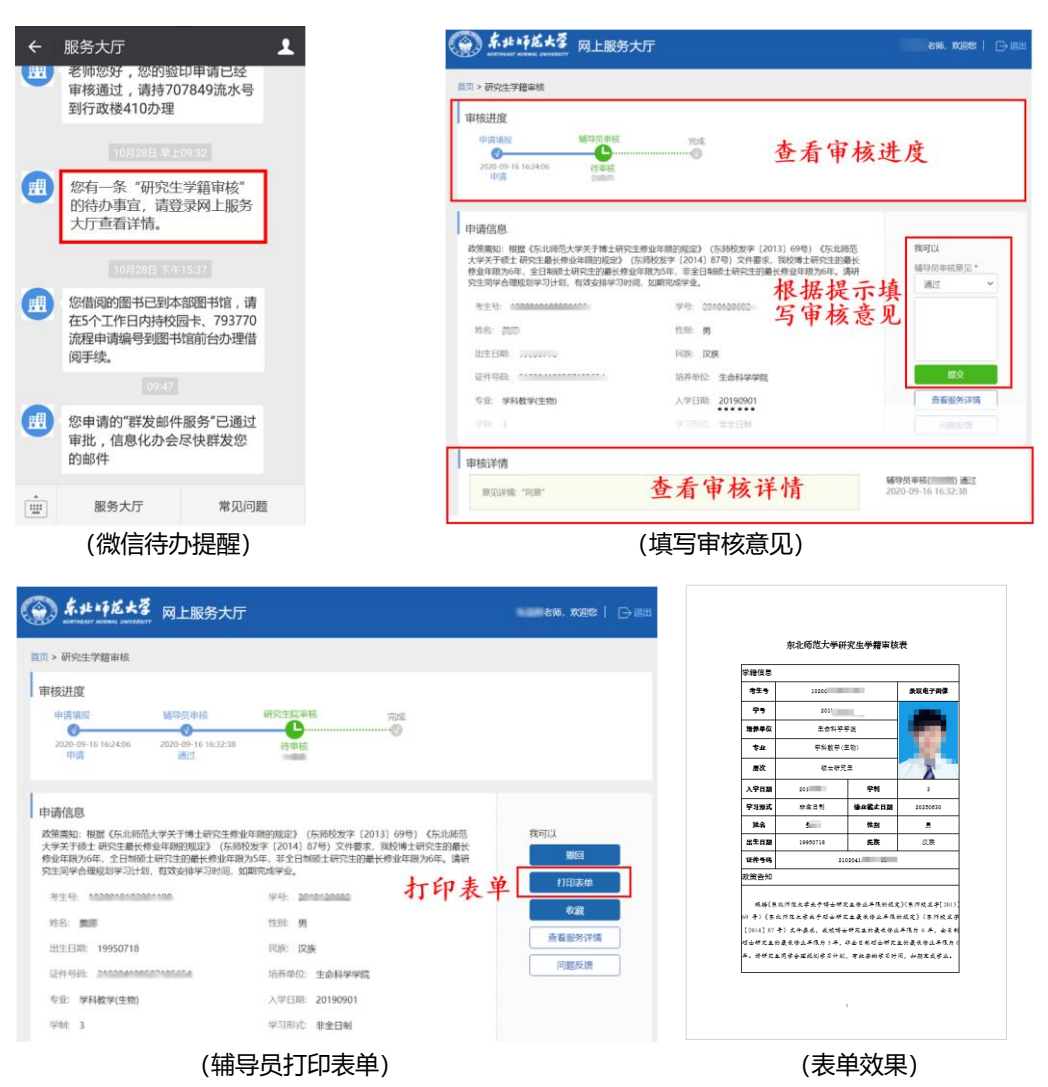

### **2.导出汇总数据**

辅导员、研究生院工作人员可通过"我的待办" > "个人统计" > "待我办理的服务"查询、导出 Excel 名单。 在 Excel 名单中可根据各节点审核意见、填写信息筛选数据。若无法导出,请查看是否被个人浏览器拦截。

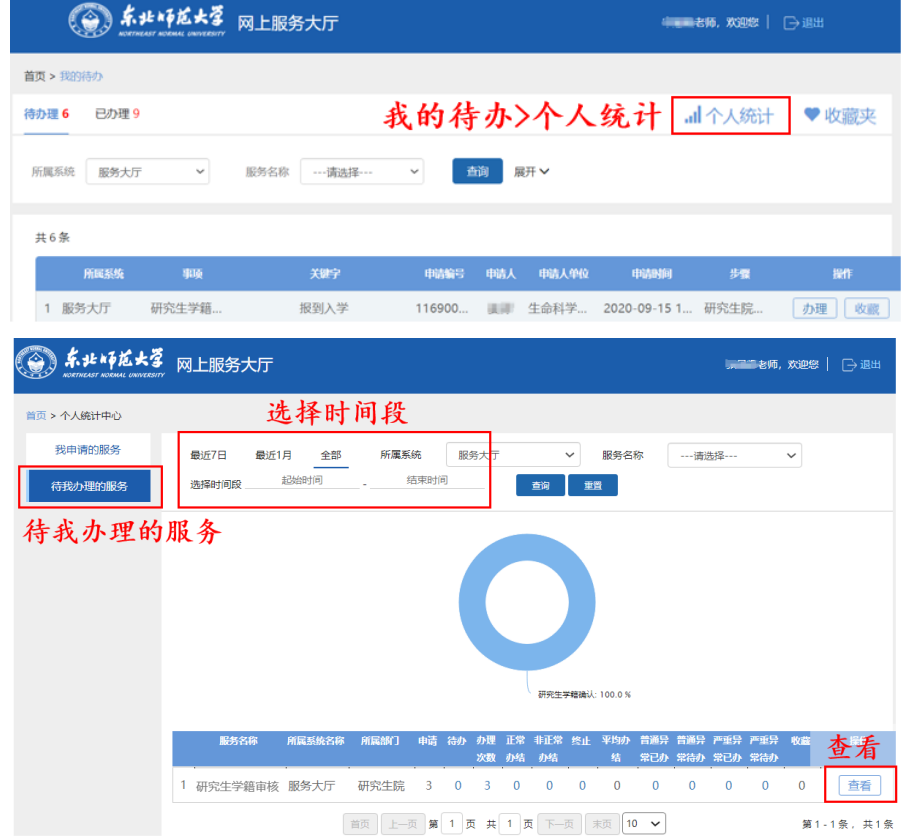

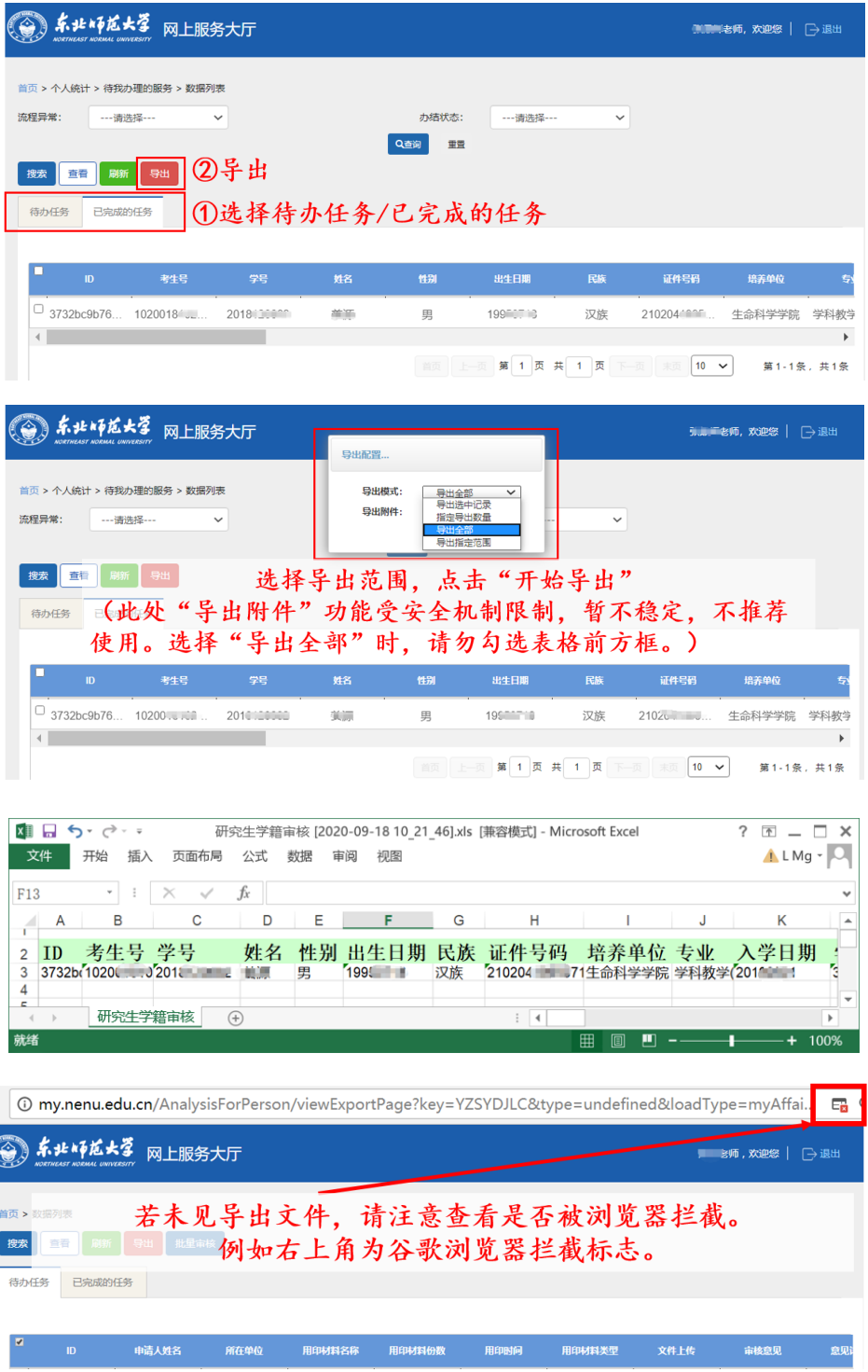